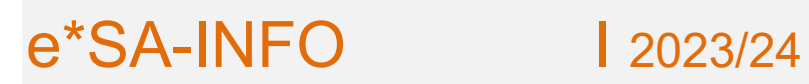

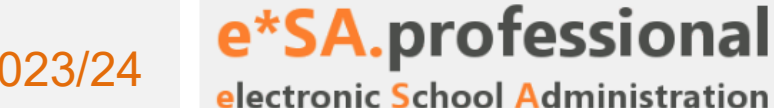

Linz, August 2023

#### **Sehr geehrte Kolleginnen und Kollegen**,

mit der neuen **Programmversion 3.24.0.** kommt es zu folgenden Änderungen / Verbesserungen:

# **Anmeldung in e\*SA**

#### **Per E-Mail-Adresse**

Die Anmeldung an e\*SA wird auf eine 2-Faktor-Authentifizierung umgestellt.

Bei der Anmeldung müssen die E-Mail-Adresse und ein Passwort eingegeben werden. Bei der ersten Anmeldung gilt das zuletzt verwendete Passwort bei der Anmeldung mit dem Zertifikat von e\*SA.

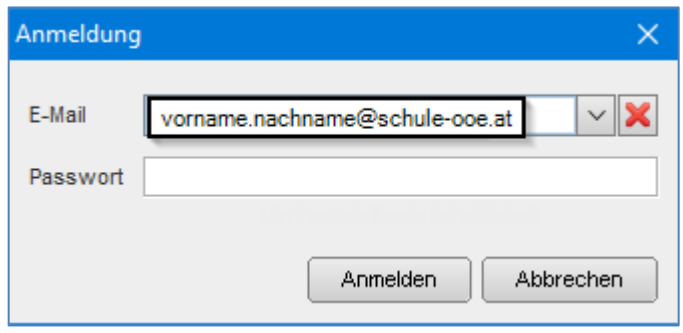

Es wird automatisch eine E-Mail an die eingegebene E-Mail-Adresse geschickt.

Achtung: TAN ist nur 10 Minuten gültig.

Die TAN muss in e\*SA eingegeben werden:

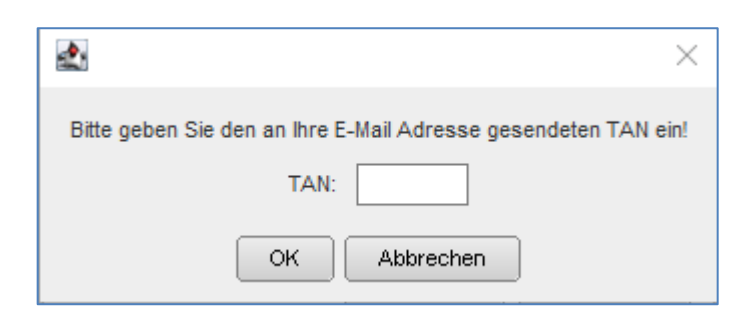

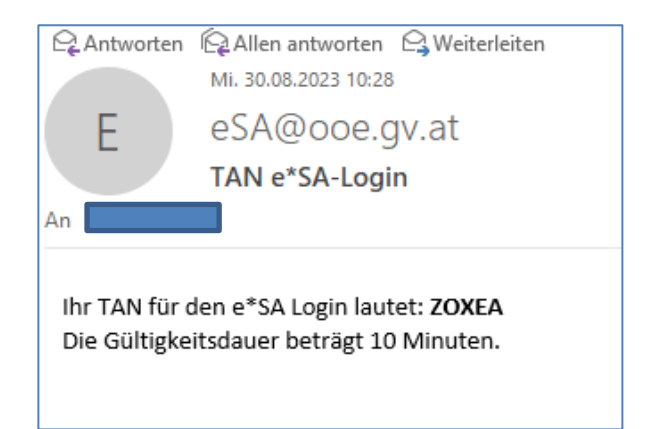

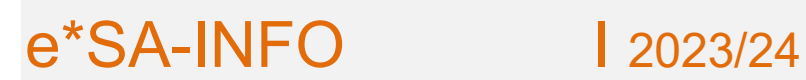

Jede Lehrperson an einer Schule erhält durch den Stammdatenimport aus SAP ein Benutzerkonto an seiner Stammschule mit dem Namen und der persönlichen, dienstlichen E-Mail-Adresse.

Ob eine Anmeldung in e\*SA möglich ist, wird durch ein Login-Hakerl in der Benutzerverwaltung festgelegt.

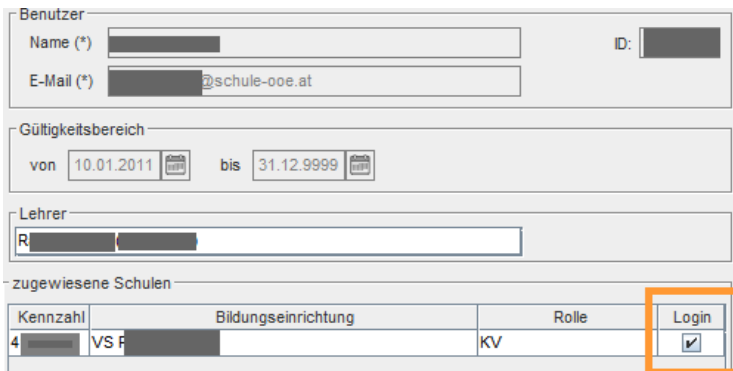

Hatte eine Lehrperson an der Schule ein aktives Zertifikat wurde dieses Hakerl gesetzt und die Rolle des Zertifikats (Dir, DirStv, KV, …) zugewiesen. Wer also zu Schulschluss einen Zugang zu e\*SA hatte sollte sich auch jetzt anmelden können und die benötigte Rolle haben.

Lehrpersonen mit mehreren Zertifikaten haben jetzt nur mehr ein Benutzerkonto an der Stammschule, die zugeordnete Rolle muss eventuell auf die höherwertige angepasst werden. Die zugewiesenen Schulen ergeben sich aus der Schulzuordnung (Stammschule, Nebenschule). Sollte eine Schulzuordnung fehlen, wenden Sie sich bitte an die Bildungsregion.

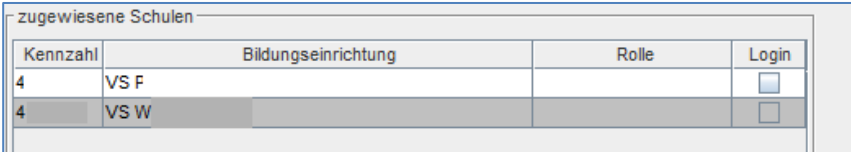

Die Rollen und die Login Berechtigung kann jeweils nur von der Schulleitung der jeweiligen Schule bearbeitet werden.

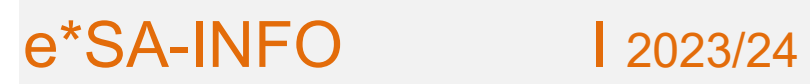

Benutzer, die nicht aus SAP importiert werden (z.B. Sekretärinnen) können manuell angelegt und (im Unterschied zu den Lehrpersonen) auch bearbeitet werden (Name, E-Mail-Adresse).

Sollten E-Mail-Adressen fehlen, können hier diese einfach eingetragen werden, um eine Anmeldung zu ermöglichen. Es können nur E-Mail-Adressen mit den Domänen \*schule-ooe.at, \*ooe.gv.at, \*aapooe.at und \*eduhi.at verwendet werden!

# **Benutzerverwaltung**

# **Neue Funktion: "Passwort zurücksetzen"**

Hat ein Benutzer das Passwort vergessen, kann es zurückgesetzt werden. Der Benutzer erhält eine E-Mail mit einem neuen Passwort.

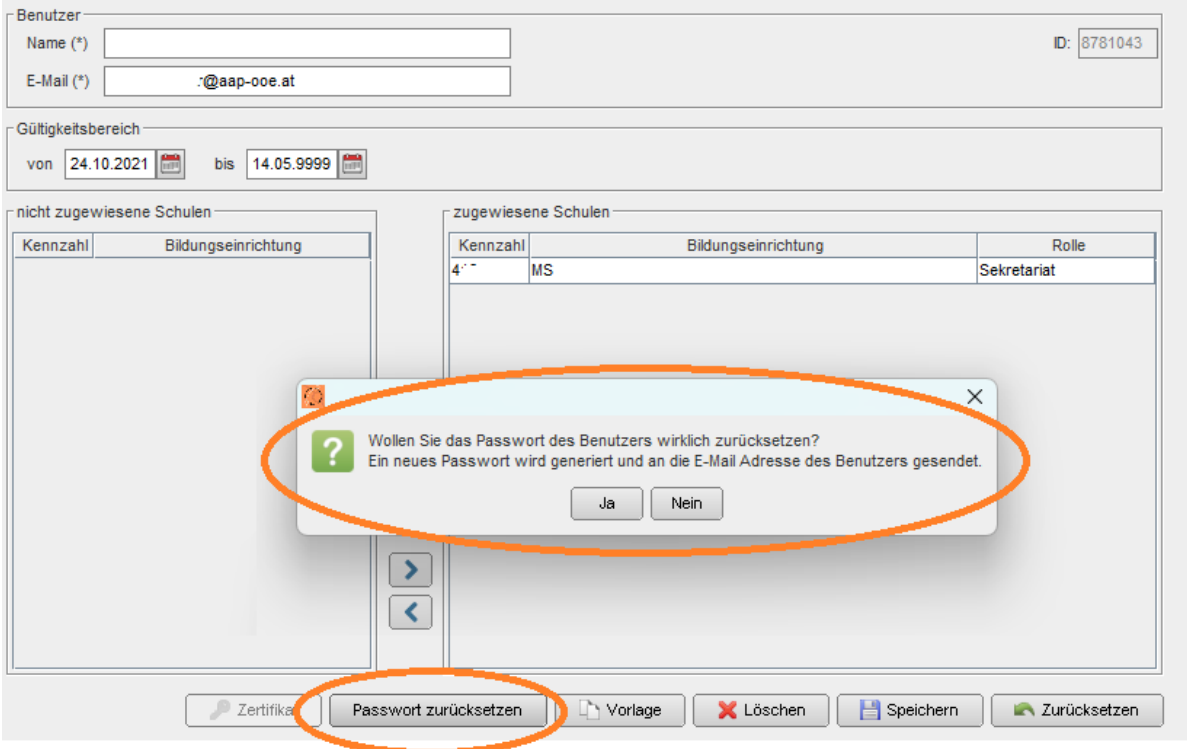

Hatte ein Benutzer noch nie ein Passwort, heißt die Funktion "Passwort senden".

Ein generiertes Passwort wird an die E-Mail-Adresse des Benutzers gesendet.

Dieses Passwort ist 72 Stunden gültig.

Beim Login muss ein neues Passwort laut Richtlinien vergeben werden.

e\*SA-INFO 1 2023/24

# **Änderungsdienst**

# **Eingabe Schulveranstaltungen**

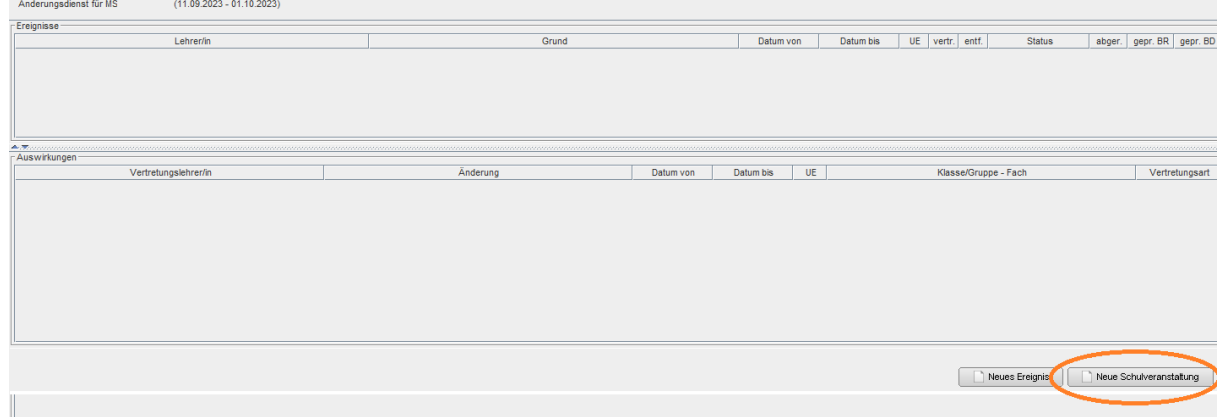

Teilnehmende Klassen markieren und mit dem Pfeil nach rechts zuordnen.

Neue Position erstellen.

Bei "Teilnehmer hinzufügen" werden die teilnehmenden Lehrkräfte ausgewählt. Ebenso wird im selben Schritt definiert, ob die Lehrkraft die Leitung der Schulveranstaltung hatte bzw. ob eine Lehrkraft unvorhergesehen teilgenommen hat.

Mit "übernehmen" wird die Lehrkraft hinzugefügt. Sind alle Teilnehmer eingetragen: speichern.

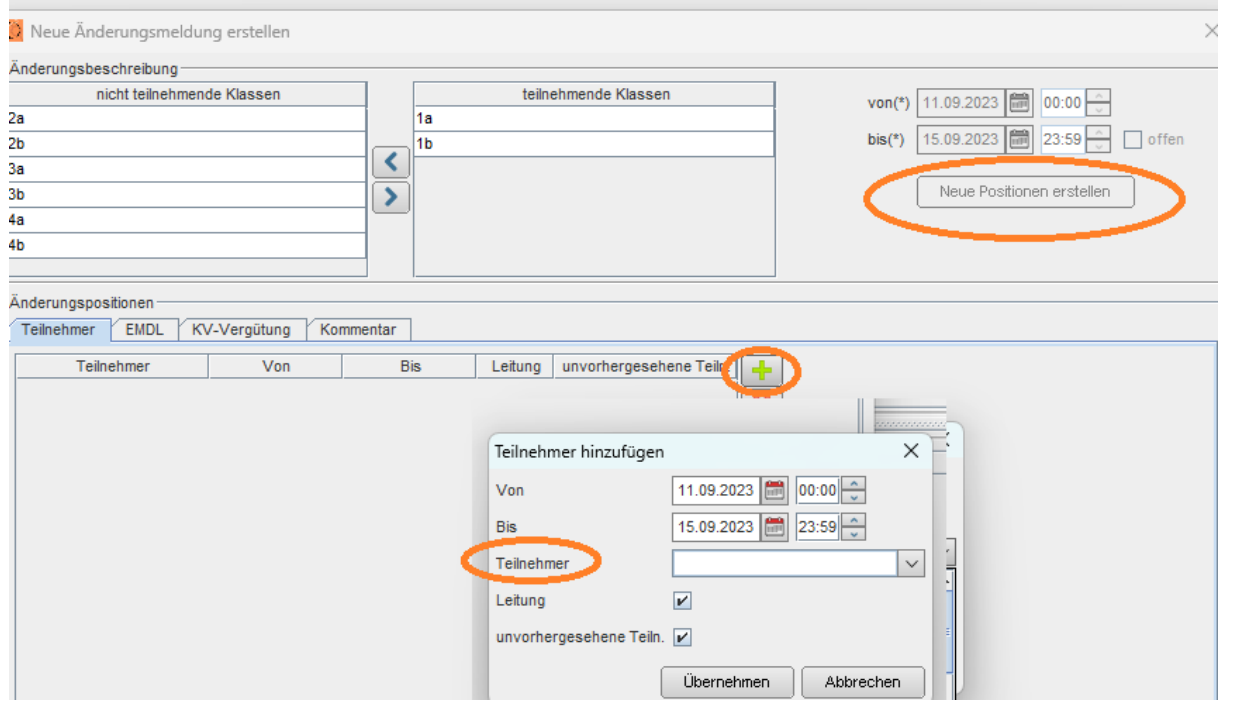

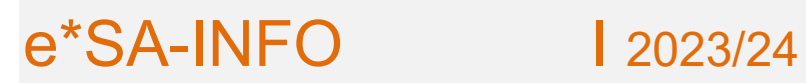

# Über EMDL werden die anfallenden Vertretungsstunden eingegeben:

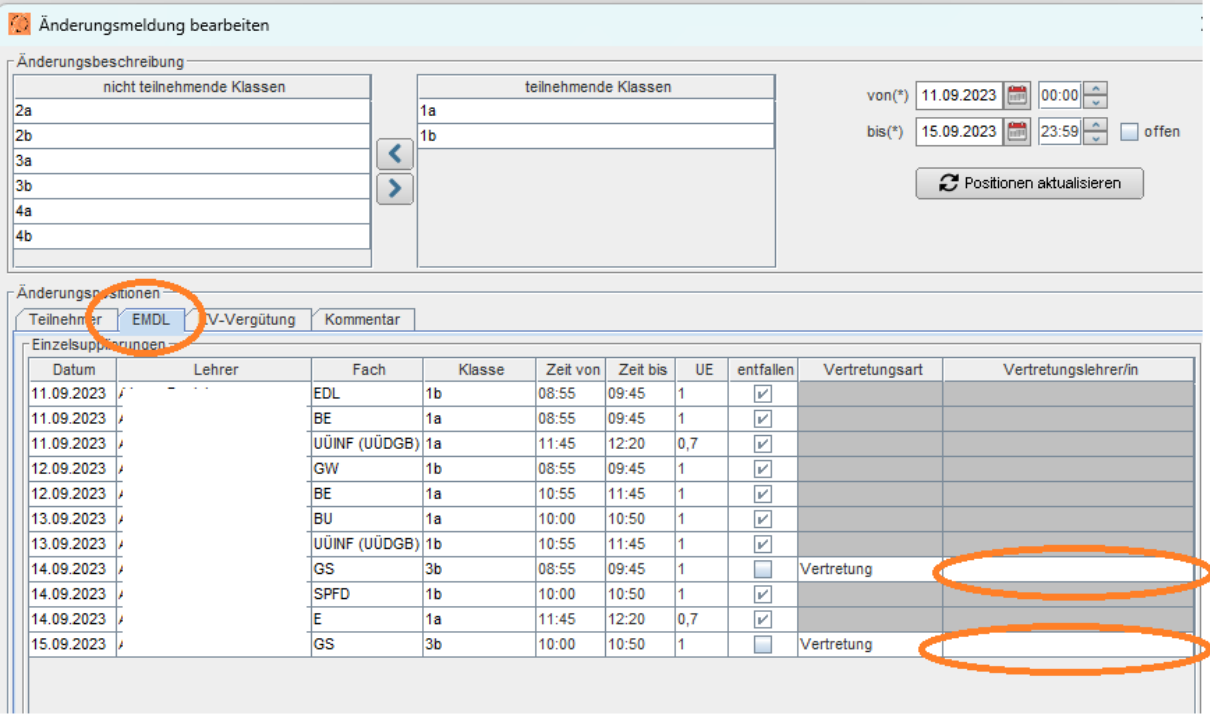

# **Vertretungsart:**

Zur Auswahl:

- Mitbetreuung: eine Lehrkraft übernimmt z.B. eine gesamte Klasse, die normalerweise in zwei Gruppen geteilt wäre. Es muss eine Lehrkraft für "Mitbetreuung" ausgewählt werden.
- Statt-Vertretung: eine Lehrkraft übernimmt die Stunde, ihr entfällt dafür am selben Tag eine andere Stunde.
- Vertretung: klassische Supplierstunde (abrechnungsrelevant)

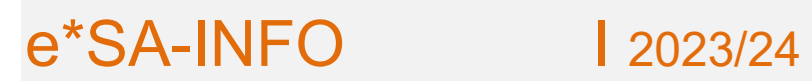

e\*SA.professional electronic School Administration

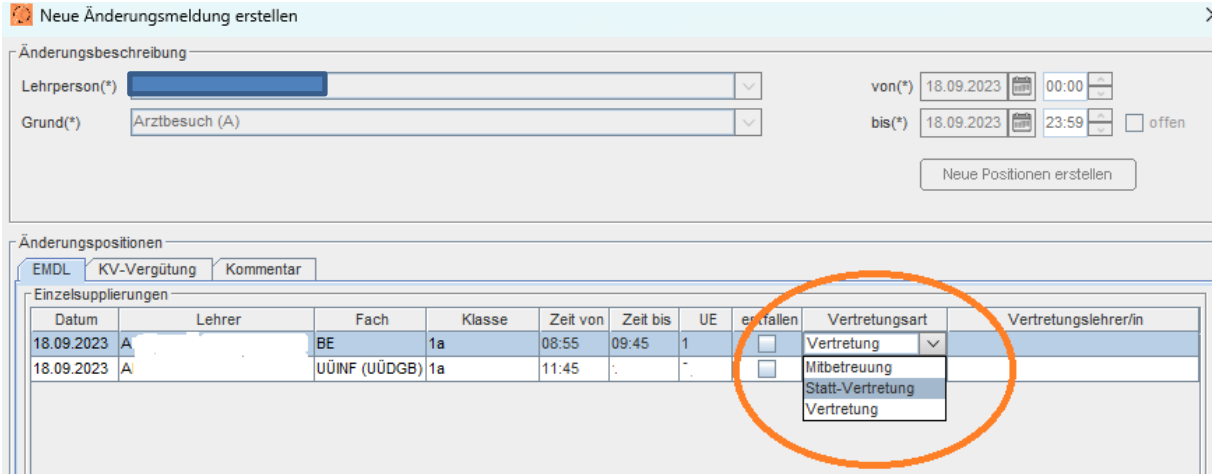

Gibt es in diesem Abrechnungszeitraum bereits eine Schulveranstaltung, so kann das Ereignis bearbeitet bzw. gelöscht werden. Es kann ebenso eine neue Schulveranstaltung erstellt werden.

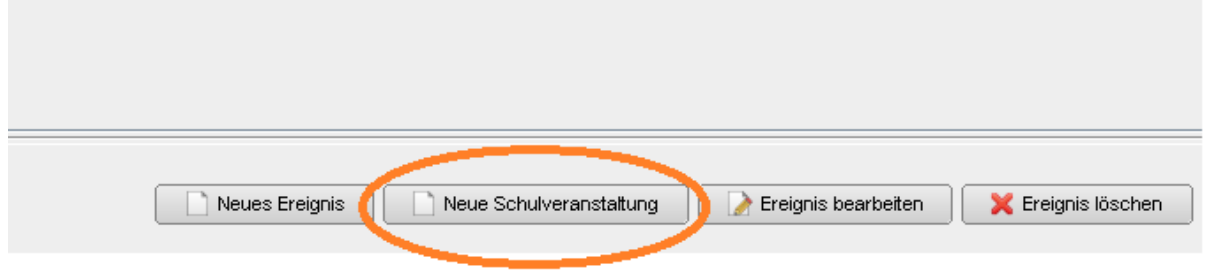

# **Schulstruktur**

## **Fächervorlage zuweisen**

Als Vorlage werden nur noch die Fächer zugewiesen.

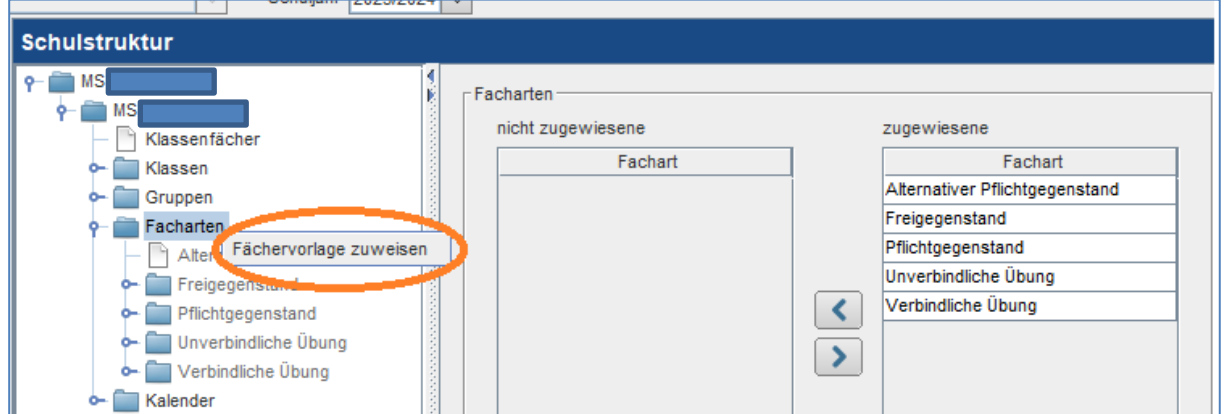

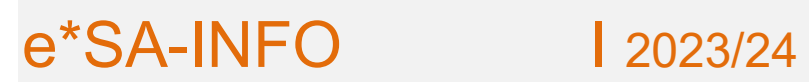

Mit Schulbeginn 2023/24 gelten neue Fächerbezeichnungen. Wurden in der Schulstruktur und der Lehrfächerverteilung bereits Fächer, die von der Umstellung betroffen sind, zugeordnet, werden die Fächerbezeichnungen automatisch angepasst.

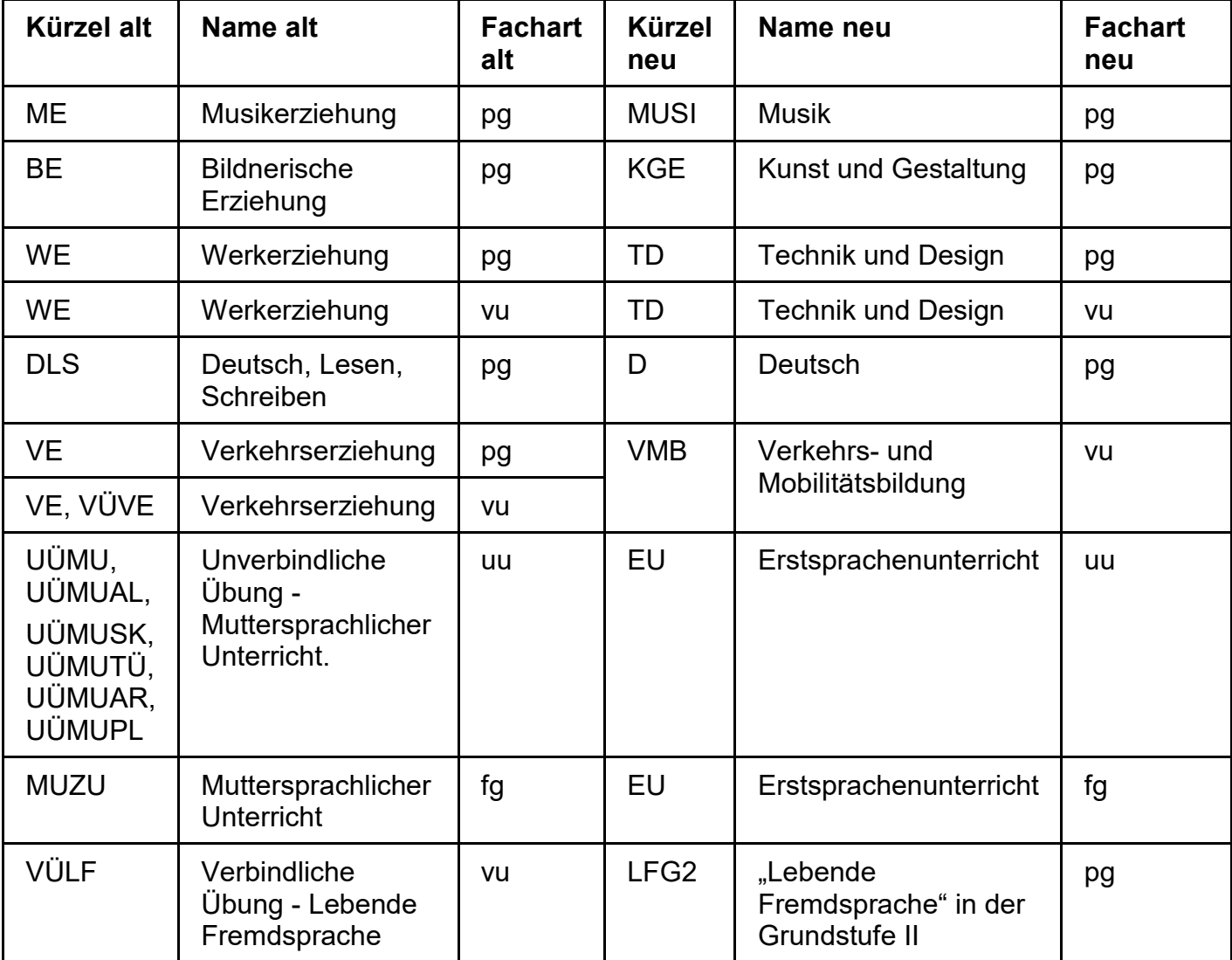

## **Volksschule**

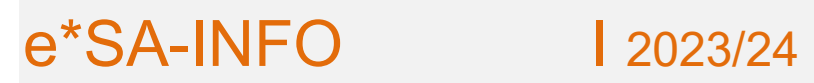

**e<sup>\*</sup>SA.professional**<br>electronic School Administration

#### **Mittelschule**

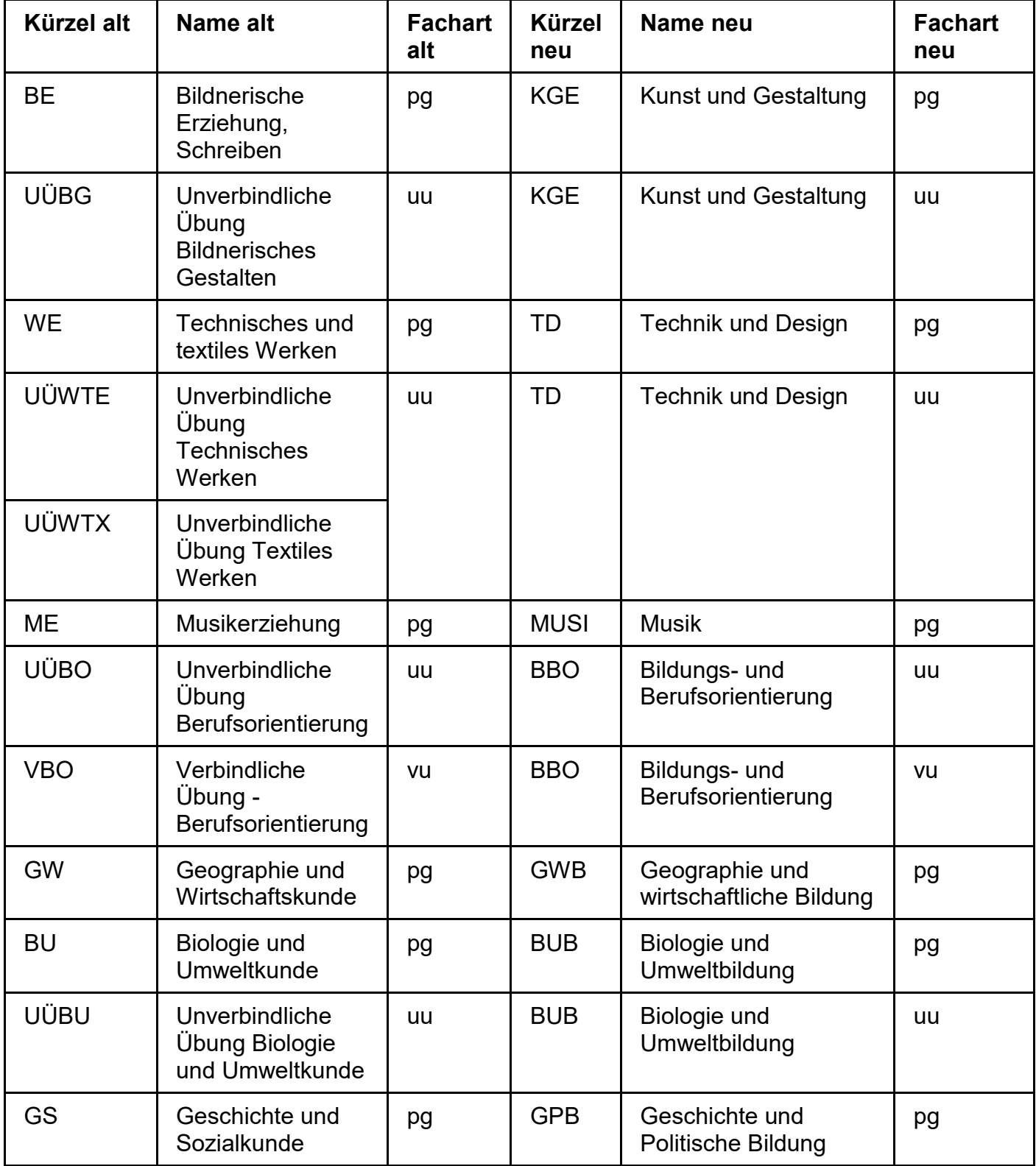

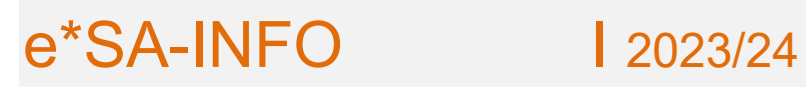

# **Gruppenzuordnung**

Bei der Gruppenzuordnung ist auch die Zuordnung zu einer Gruppe einer anderen Schule möglich, wenn diese Gruppe für die eigene Schule freigegeben wurde.

Diese Funktion ersetzt die bisherige Praxis, Gruppen anzulegen, die eigentlich an einem anderen Standort geführt werden, nur um Schüler zuweisen zu können. Wenn Schüler eine Gruppe an einem anderen (benachbarten) Standort besuchen (z.B. GTS), muss dieser (benachbarte) Standort die Gruppe für die andere Schule freigeben.

Die Schulleitung der gruppenführenden Schule (Schule St. G.) kann dazu in der Schulstruktur bei der betroffenen Gruppe eine andere Schule (MS L.) auswählen und von dieser Schule Klassen zuweisen.

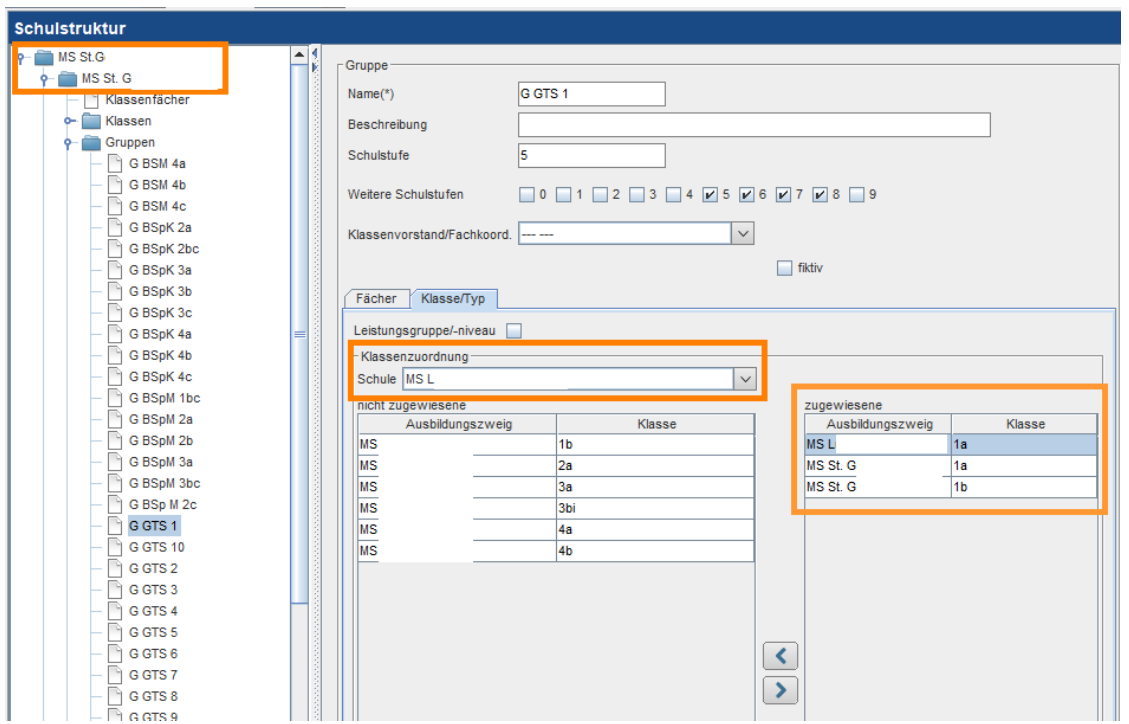

In der Schule L kann dann in der Gruppenzuordnung der Schüler an die Gruppe der anderen (benachbarten) Schule zugewiesen werden.

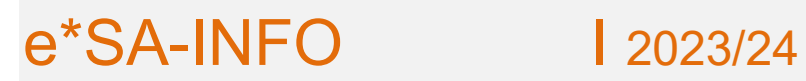

e\*SA.professional

electronic School Administration

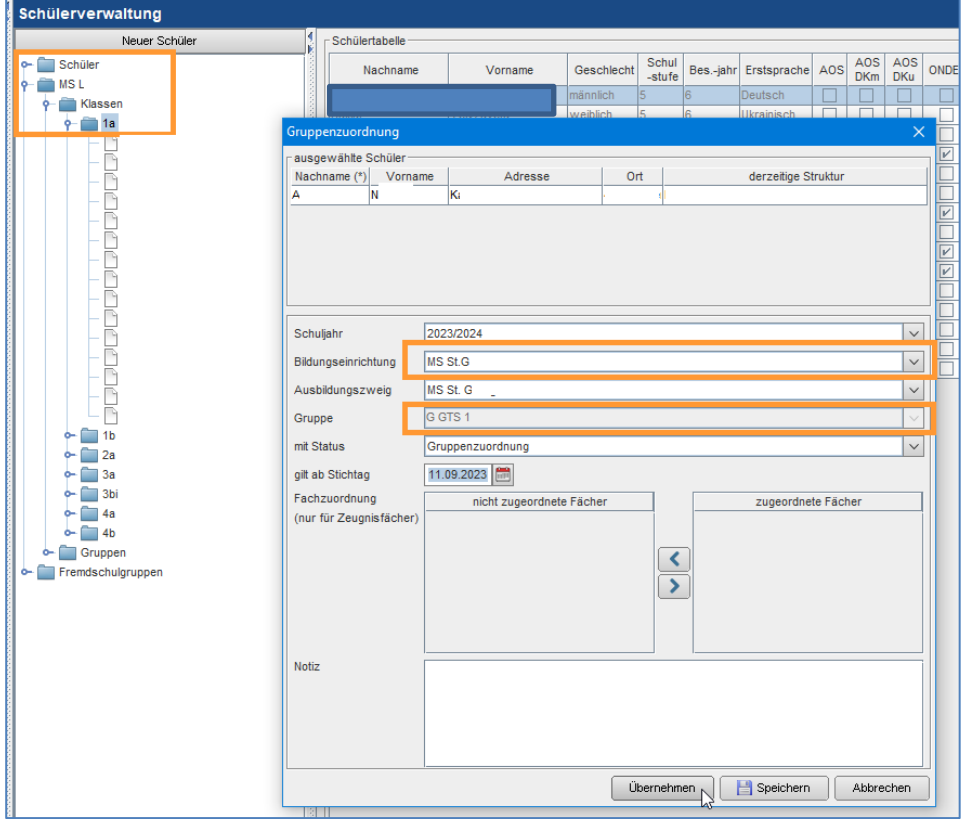

Die Gruppen sind in der Schulstruktur auch unter Fremdschulgruppen sichtbar. Es werden die Gruppen der Fremdschulen angezeigt, jedoch nur mit den Schülern der eigenen Schule. Neben dem Gruppennamen der Fremdschule wird auch der Fremdschulname angezeigt.

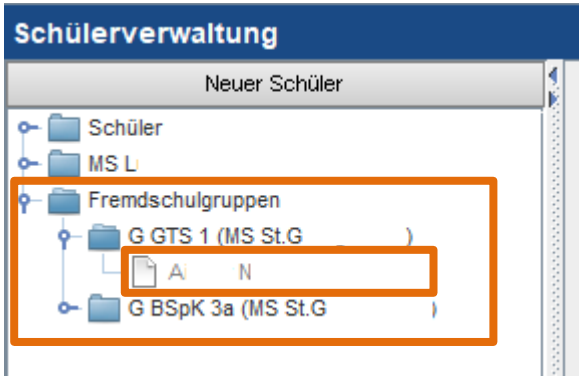

Die Noten müssen an der Schule eingegeben werden, an der die Klassenzuordnung des Schülers besteht.

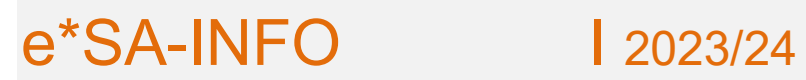

An der Schule, an der sich die Gruppe befindet, werden auch Schüler anderer Schulen mit Schulnamen angezeigt, diese sind aber nicht bearbeitbar.

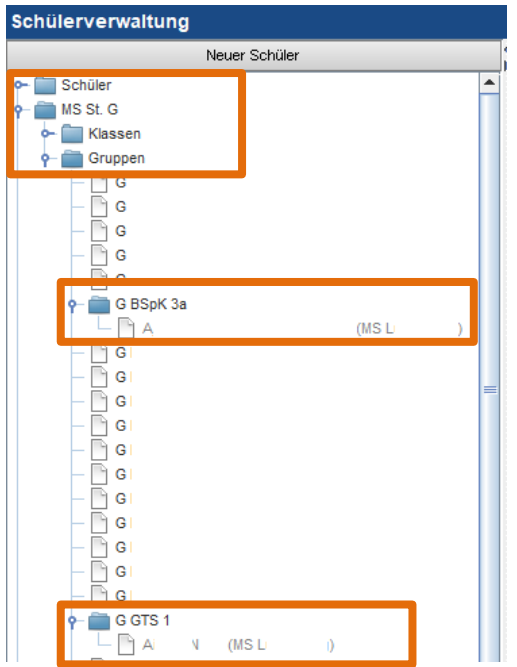

#### **Kalender:**

Die Kalendereinträge der Bildungsdirektion werden automatisch in der Schulstruktur angezeigt.

An der Schule können nur mehr schulautonome Tage angelegt werden.

Beim Löschen von Kalendereinträgen wird dieser immer nur für den ausgewählten Zweig gelöscht. Dadurch ist es möglich, bei unterschiedlichen Zweigen auch unterschiedliche schulautonome Tage zu haben.

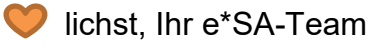